## **DATAHUB COPY AND PASTE SYSTEM – EASIER STEPS**

### **OPENING THE FORMS**

- 1. Open the **Link www.tissa.co.za/newmembers/datahub/indexnew.html**
- 2. Login with your username and password supplied to you inside your package.
- 3. Click on **Go to our COPY & PASTE system <click here>**
- 4. If your username and password is requested again just submit it again.
- 5. Select **Section 4 and then on Free Classified Sites**
- 6. Scroll down until you see an orange block with site names(Free Classified Sites)
- 7. Select a site you want to use e.g. www.oboads.com (<sup>3rd</sup> on the list) *(Please note that would only be on the new website, kindly click on the link to access Ablewise)*
- 8. Click on **Join now advertise for free**
- 9. You must register, fill in all your info and then click on Register
- 10. Minimise the free classified site (OBO ads)

## **SELECTING THE COMPANIES**

- 11. Login to **Click2Sell** (https://www.click2sell.eu/login‐click2sell.html?)
- 12. Click on "**Marketplace**"
- 13. Under "**Marketplace**" < **Scroll down** a bit
- 14. Select a **Product category e.g. Money & Employment**
- 15. The products that are on sale will be listed below.
- 16. **Select** the product you want to promote / copy and paste e.g. no 1) **UAE Net Jobs Life Time Membership Fee** , by clicking on "**Promote**"
- 17. A new page will open and **your affiliate link** will appear
- 18. **Highlight the link and copy it**, and then **minimise the Click2Sell** page.

# **TESTING THE LINK (VERY IMPORTANT)**

- 19. Open a **new internet page** / Open a **new tab** (google)
- 20. **Paste the link in the browser** *(on the top that starts with http://)* and press **enter**. *Nb: do not paste it in the search engine of google etc – the browser is on top*
- 21. If a **salespage** about the product opens, **your link is working** and you can **promote** it. *If not, we recommend that you choose another company*.
- 22. **Exit the salespage**.

## **PASTING THE INFORMATIONINSIDE THE FORMS**

- 23. **Open** OBO ads *(that you've minimised in step 10)*
- 24. Click on **Submit ads**
- 25. The form has now opened
- 26. Fill in a Subject Line for your advertisement
- 27. Paste the link in the Website URL box.
- 28. **Minimize** OBO Ads
- 29. **Open Click2Sell** again *(In your toolbar)*
- 30. If you are still on the page with your link, click **one time on back**.*(In the top left corner of your internet*
- 31 *toolbar)* .

You will see the products page again

- 32. Go to the one you've chosen the link from *(in this case No 1)*
- 33. Click on **"More Info"** *(below promote)* and the salespage of the product will open.
- 34. In this case we need info about the product to put in our description box as well, so we will look for something important about the product in the salespage. When you've found something, **highlight the paragraph and copy it**, then **minimise** the salespage. *(If the page does not allow you to copy your selected paragraph, quickly make a screenshot of the page and type in the details, or you can choose another paragraph / product)*
- 35. Paste it in the **description box**
- 36. Click on "**Preview Ad**"
- 37. Click on "**Post Ad**"
- 38. Note that this Free Classified do not send confirmation emails for your advert placed, you are able to view it on the website itself.

#### *Notes:*

- 1. Please note that the easier steps have only been compiled to assist you through the copy and paste *system so that you more or less have an idea what to do.*
- 2. You must make use of other free classified sites as well (mostly UK / USA sites) and make use of *Other companies on Click2Sell also. (Choose other categoriesthan Money & Employment)*
- 3. If there is no URL box to paste the link into, it can be pasted in to the description box with the description or you can keep track of the link and your advert number, and when the people reply to *your ad, you can email them the link.*
- *4. Most important: Try to promote each link/product on at least 5+ free different free sites.*
- *5. Some sites requireslocations with their postal codes when placing an ad, find a few below:*

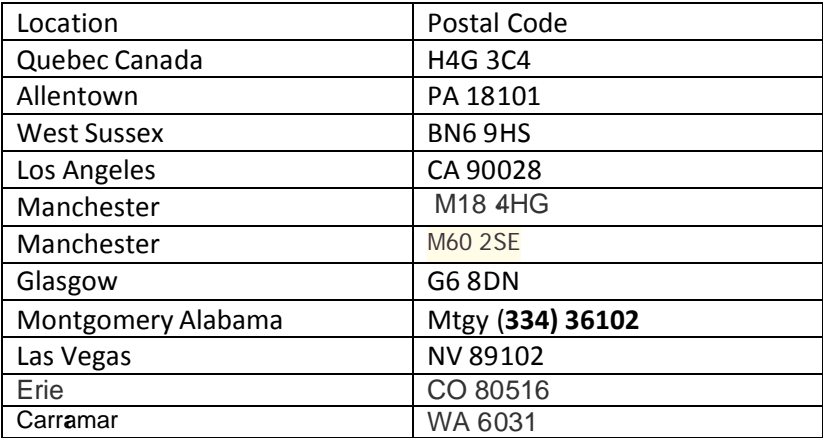

6. Some of the free classified sites will give you the following message when posting your advert: Then you just open your email which you have typed in the advert, in the email they've sent you will be a *link, you just have to click on the link to activate your advert.*

## A Listing Not Yet Published - Confirmation Required

Confirmation is required before your listing can be published on this site. An email has been sent to you with a link to Publish your listing. In some rare cases, this email may be erroneously delivered to your email provider's spam folder. Please check your spam folder if the email does not arrive to your inbox.

Click Here to go back to the home page